## 甚麼是 **eClass Parent App**?

eClass Parent App 手機應用程式由博文教育(亞洲)有限公司創辦,支援 Android 及 iPhone 智能手機。家 長可於 eClass Parent App 了解子女的在校情況。

附件

# 如何下載 **eClass Parent App**?

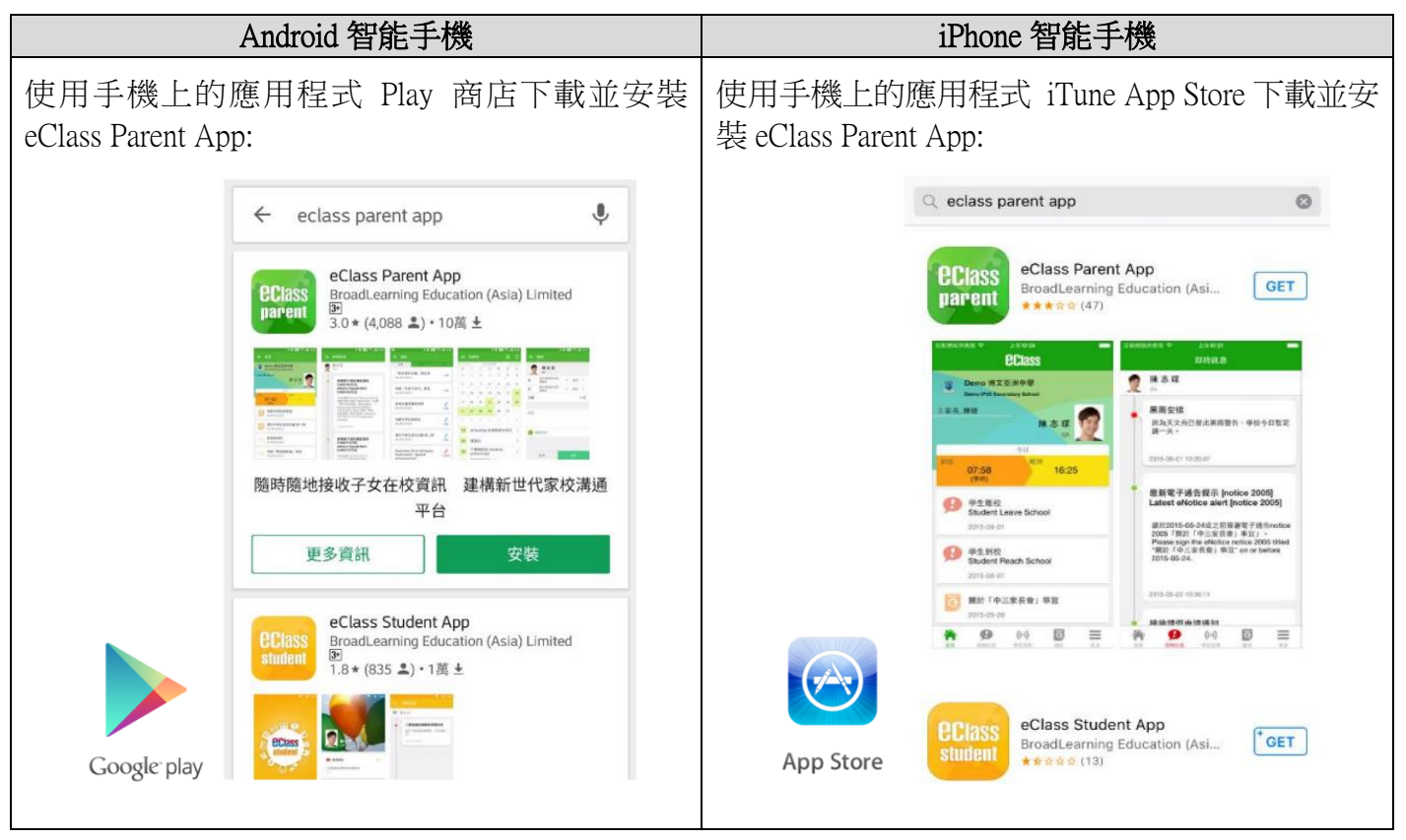

## 如何連接到 **eClass Parent App**?

- 1. 開啓 eClass Parent App,輸入以下資料:
	- 一、 學校名稱 ( 順利天主教中學 / Shun Lee Catholic Secondary School )
	- 二、 學校為家長預設的 eClass 戶口登入名稱 ( **p+學生編號** e.g. p181001 )
	- 三、學校為家長預設的密碼(預設密碼已於家長日派發),然後按「登入」
- 2. 登入後,eClass Parent App 會顯示「我的帳戶」頁面,列出 貴子女的帳戶資料,包括姓名、班別、 學號及學生相片。
- 3. 選擇子女的帳戶後,即可檢視子女當天的考勤紀錄及最新資訊。

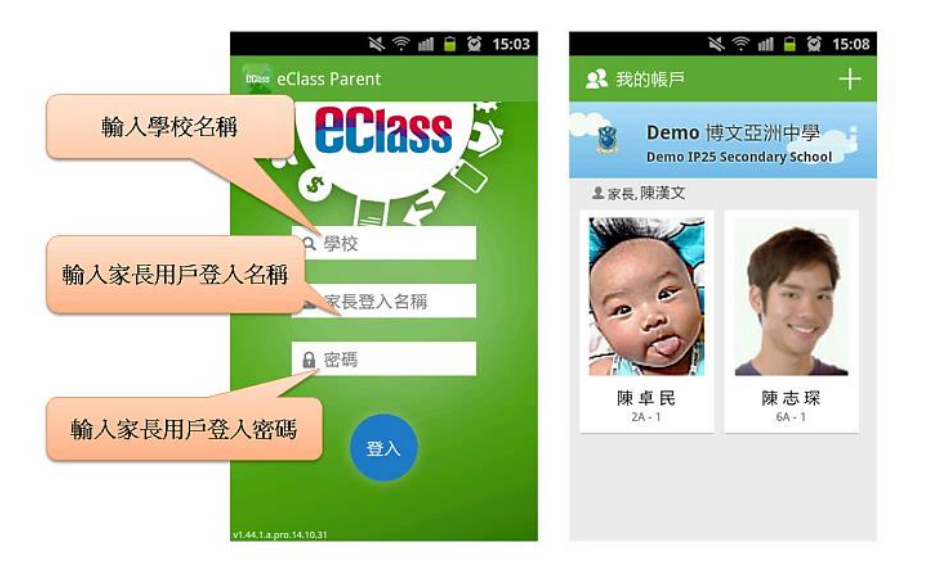

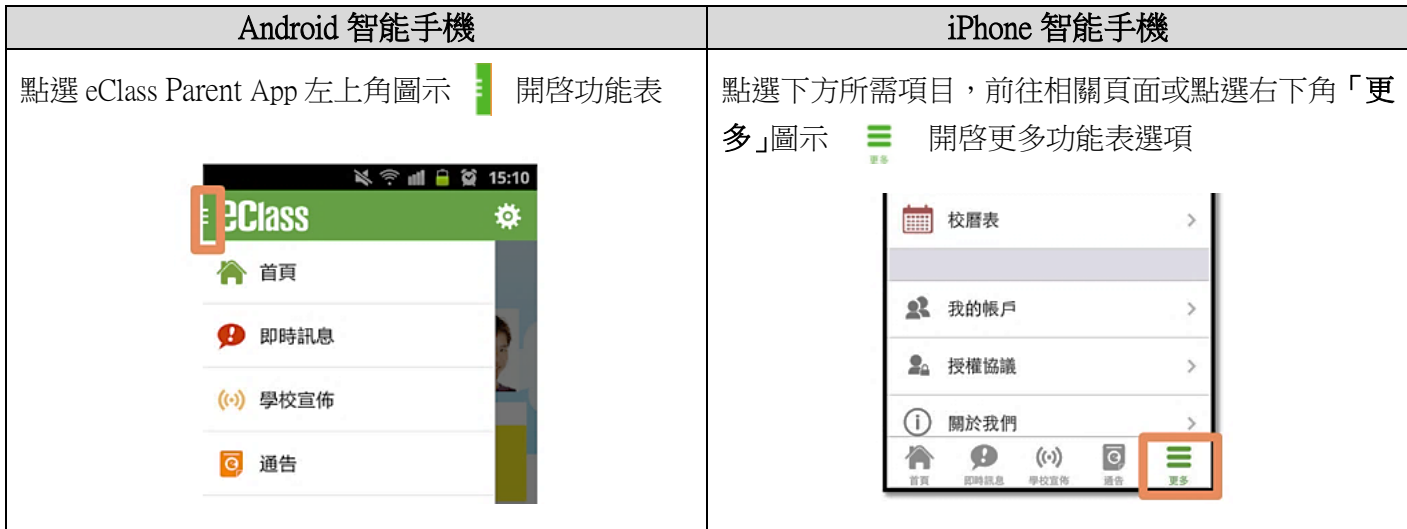

# **eClass Parent App** 有甚麼功能?

為配合家校溝通, eClass Parent App 有多項功能, 本校暫時只提供以下五項:

### **A.** 即時訊息

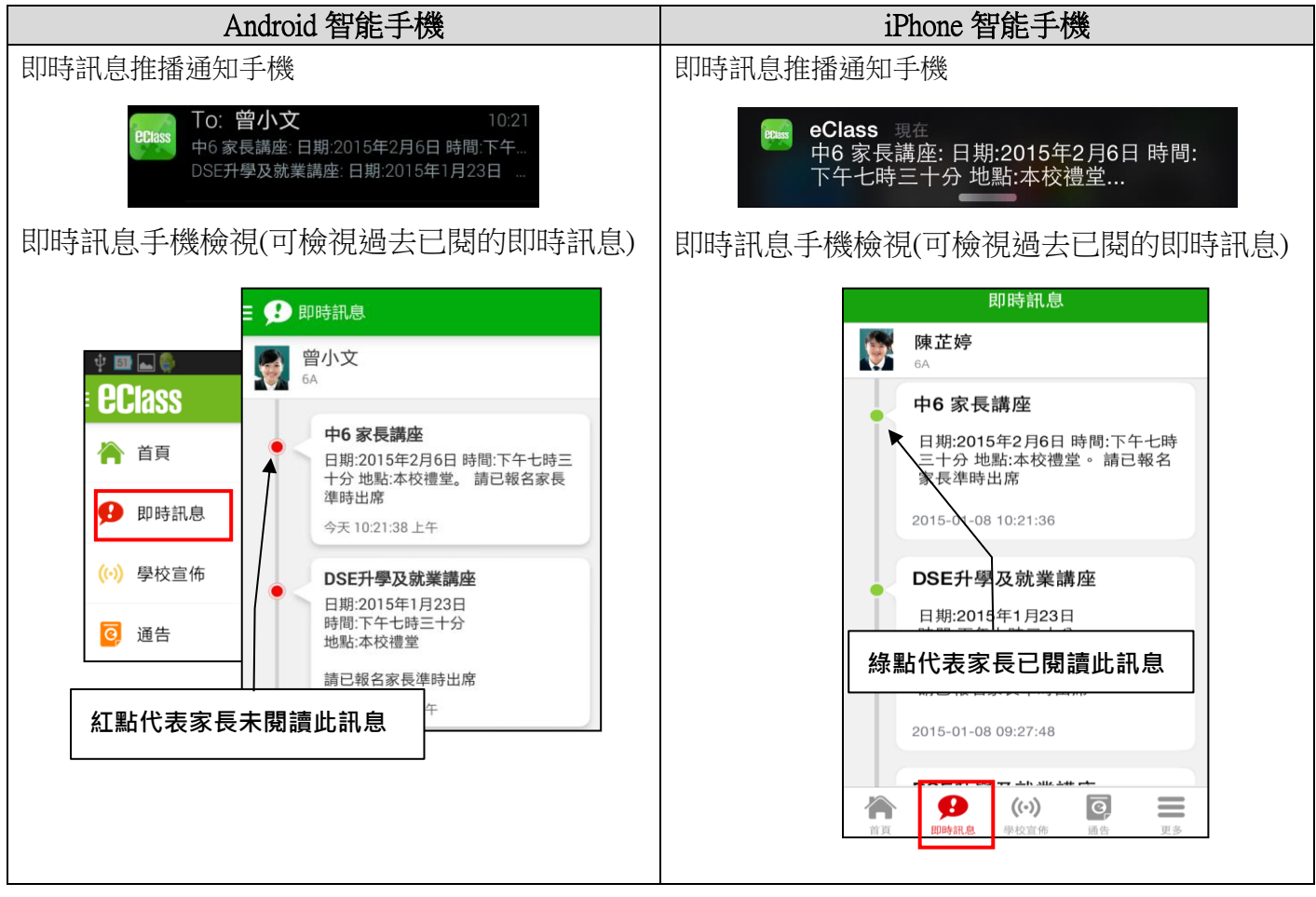

\* 如何設定手機以確保收到學校發出之推播通知?

Android 手機: 設定 > 應用程式 > eClass Parent > 應用程式通知 > 選取「開啟」 iOS 手機:  $\mathbb{R}$ 設定 > 通知 > eClass Parent > 選取允許通知

### **B.** 電子通告

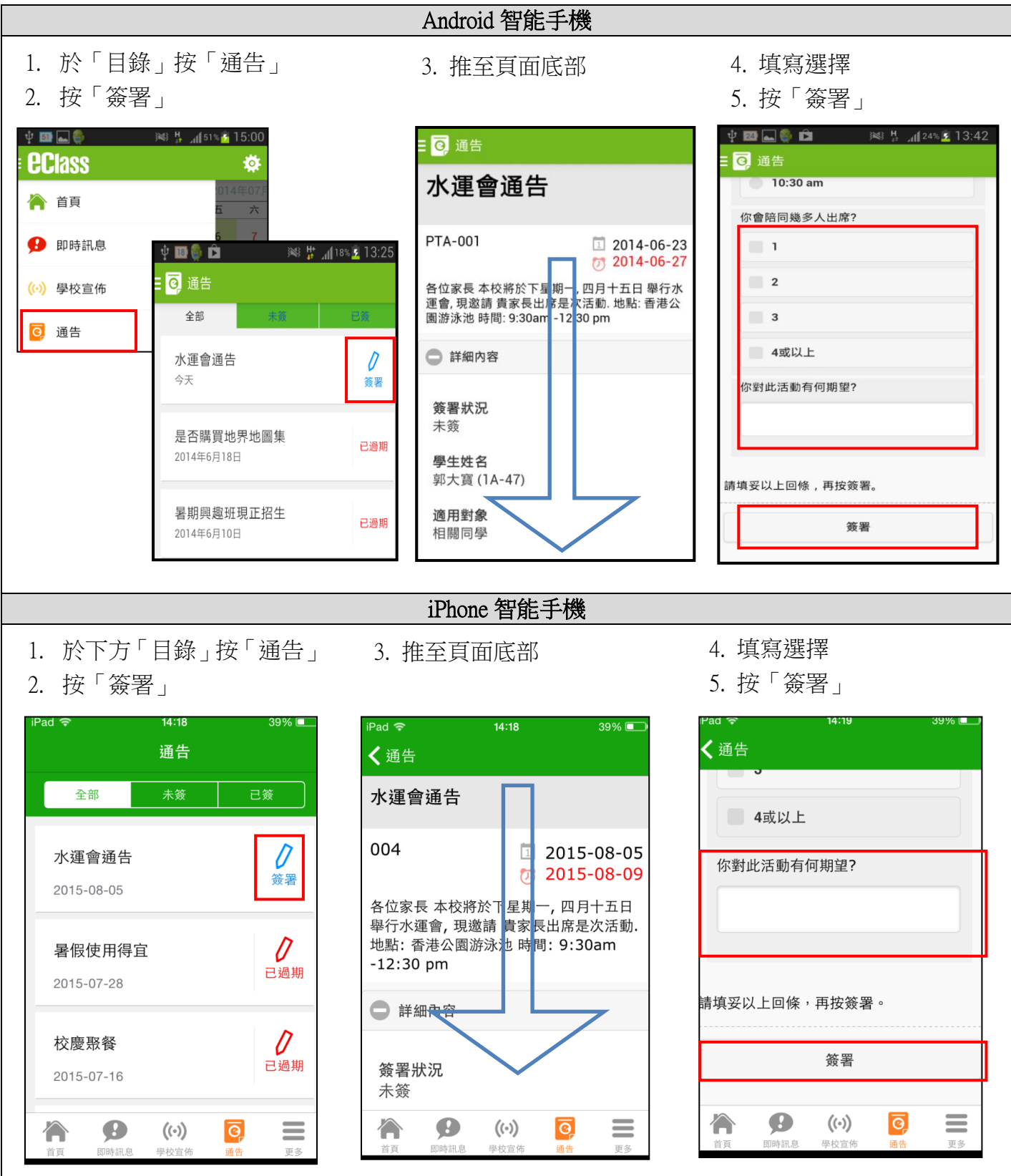

注意:

- *1.* 若家長於限期內仍未簽覆通告,老師或系統管理員有機會向家長發出提示訊息。
- 2. 為方便校方處理及跟進,家長務須於限期前簽覆電子通告,如已逾期將不能呈交,家長需 另行列印電子通告,簽署回條並交回班主任。

由於手機 App 並沒有列印功能,家長若需列印電子通告,必須登入內聯網 [\(http://eclass.slcss.edu.hk\)](http://eclass.slcss.edu.hk/):

- 1. 進入主頁後,在上方主菜單選擇「資訊服務 > 電子通告系統」。
- 2. 進入電子通告系統,選擇擬列印的通告。
- 3. 按[列印預覽];
- 4. 再按右上角的[列印]即可。

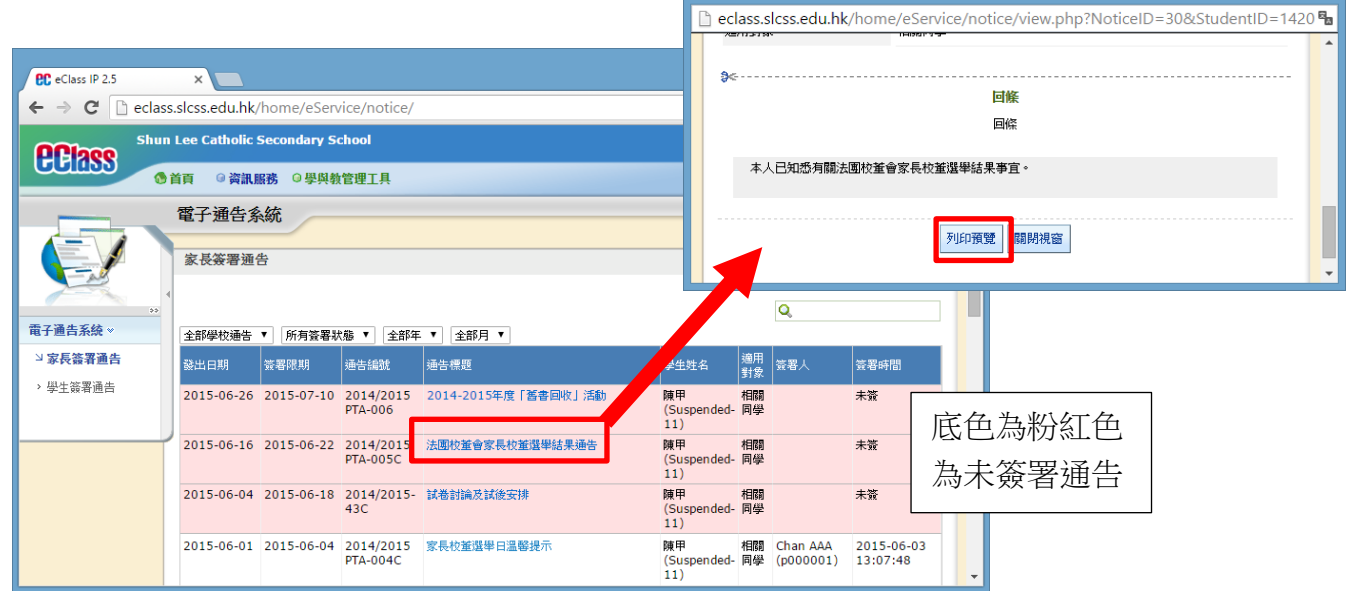

## **C.** 考勤紀錄

### Android 智能手機

- 1. 檢視是日考勤紀錄
- 2. 詳細考勤紀錄:於「目錄」按「考勤紀錄」>檢視詳細考勤紀錄

eClass IP 2.5 - Google Chrome

 $\sim$   $|$ 

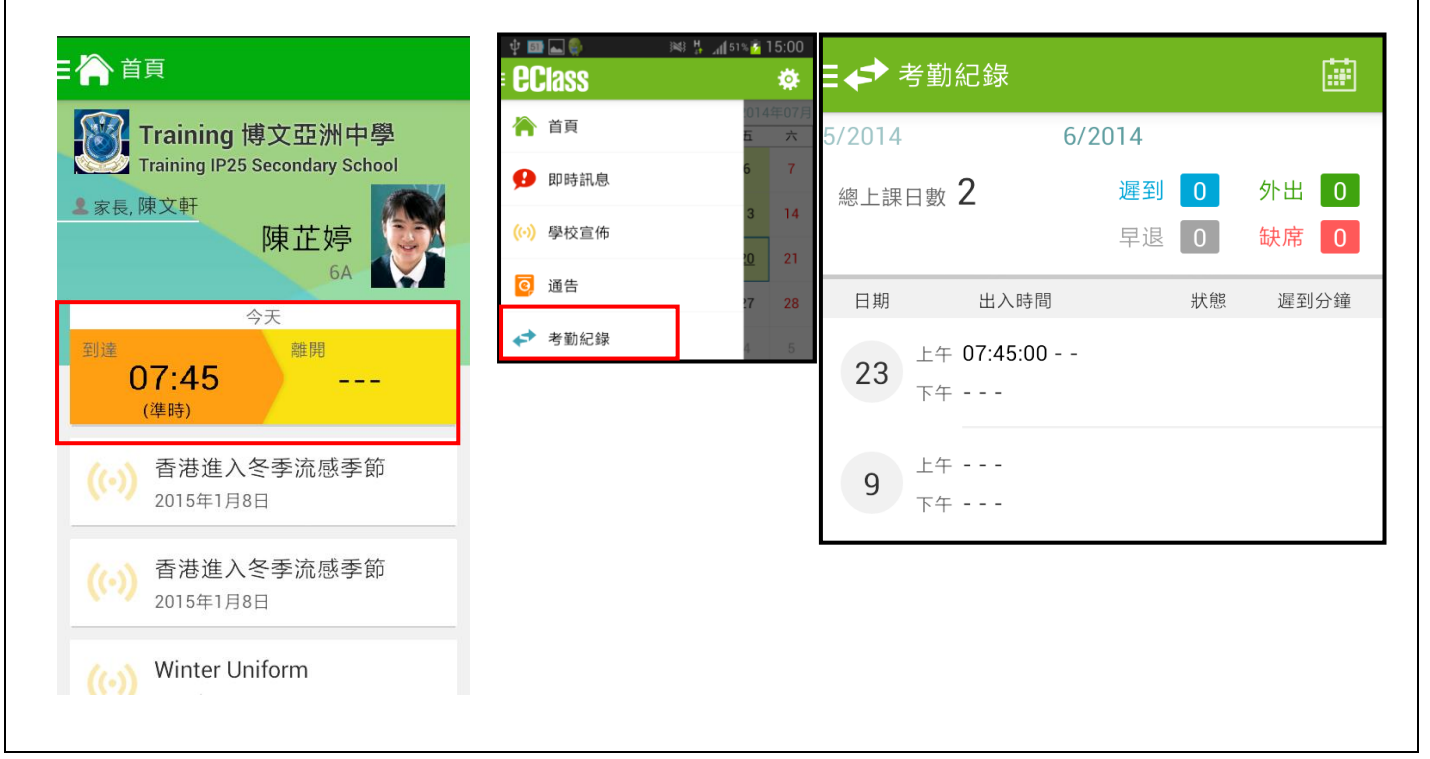

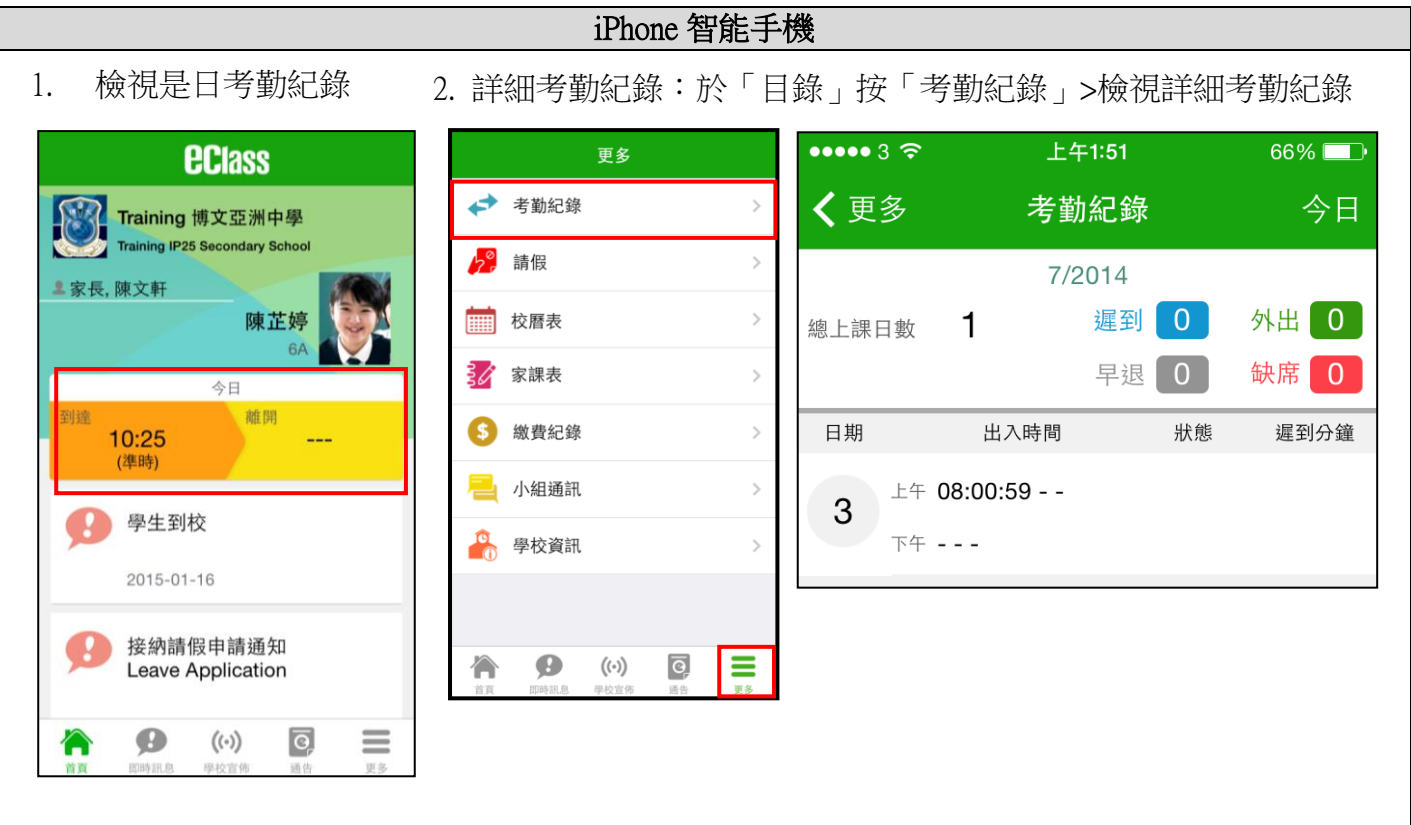

- \* 本校沒有硬性規定學生離校時拍卡,因此家長未必會收到學生離校紀錄的訊息;如學生早上 忘記拍卡,學生到達時間也會置空,待早會時段班主任再點名作實後,到達時間會顯示(準 時)二字,表示學生並沒有遲到,建議家長可在九時後再覆查系統。
- **D.** 校曆表

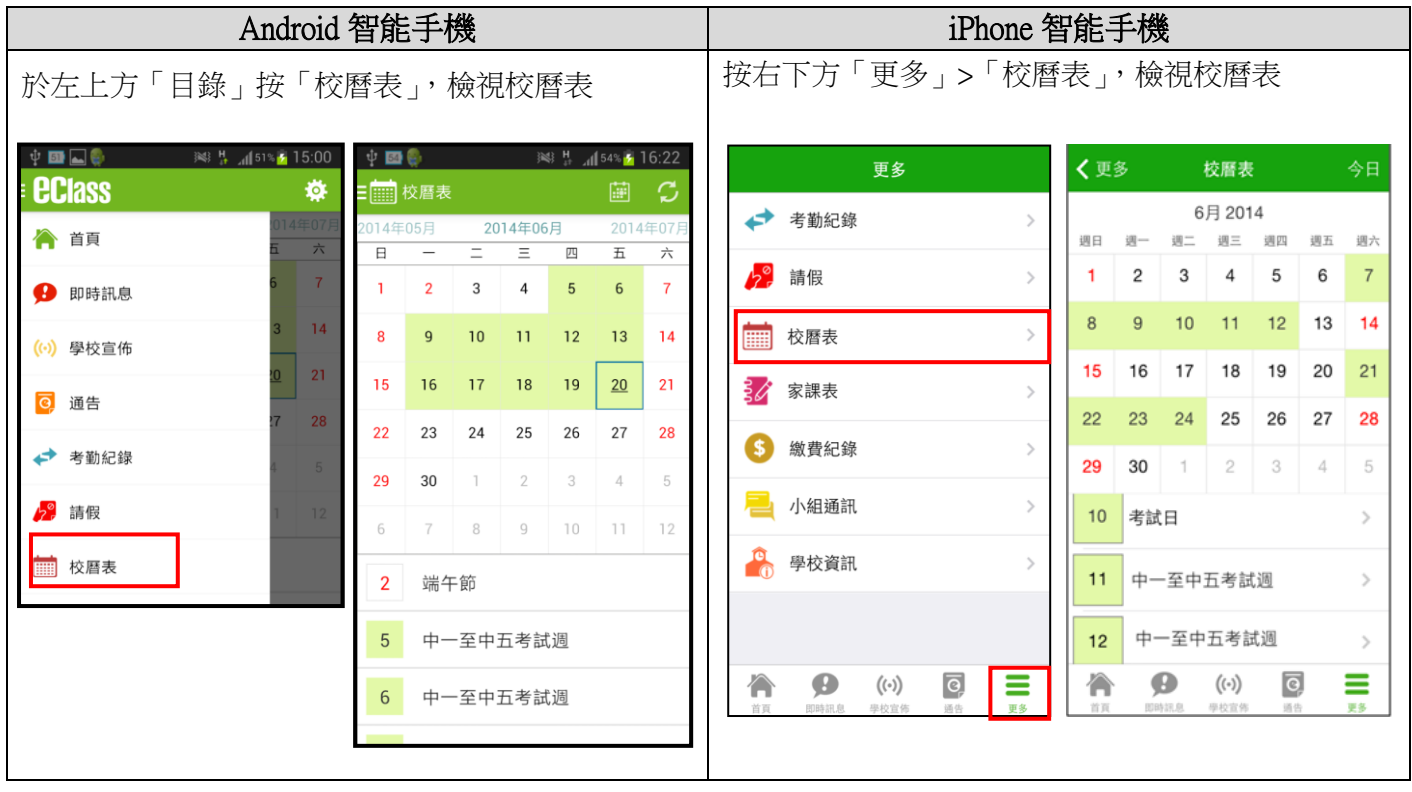

\* 行事曆會以不同顏色區別不同事項和假期,包括*:* 公眾假期*,* 學校假期*,* 學校事項*,* 教學事 項*,* 小組事項

## **E.** 繳費紀錄

 $\overline{1}$ 

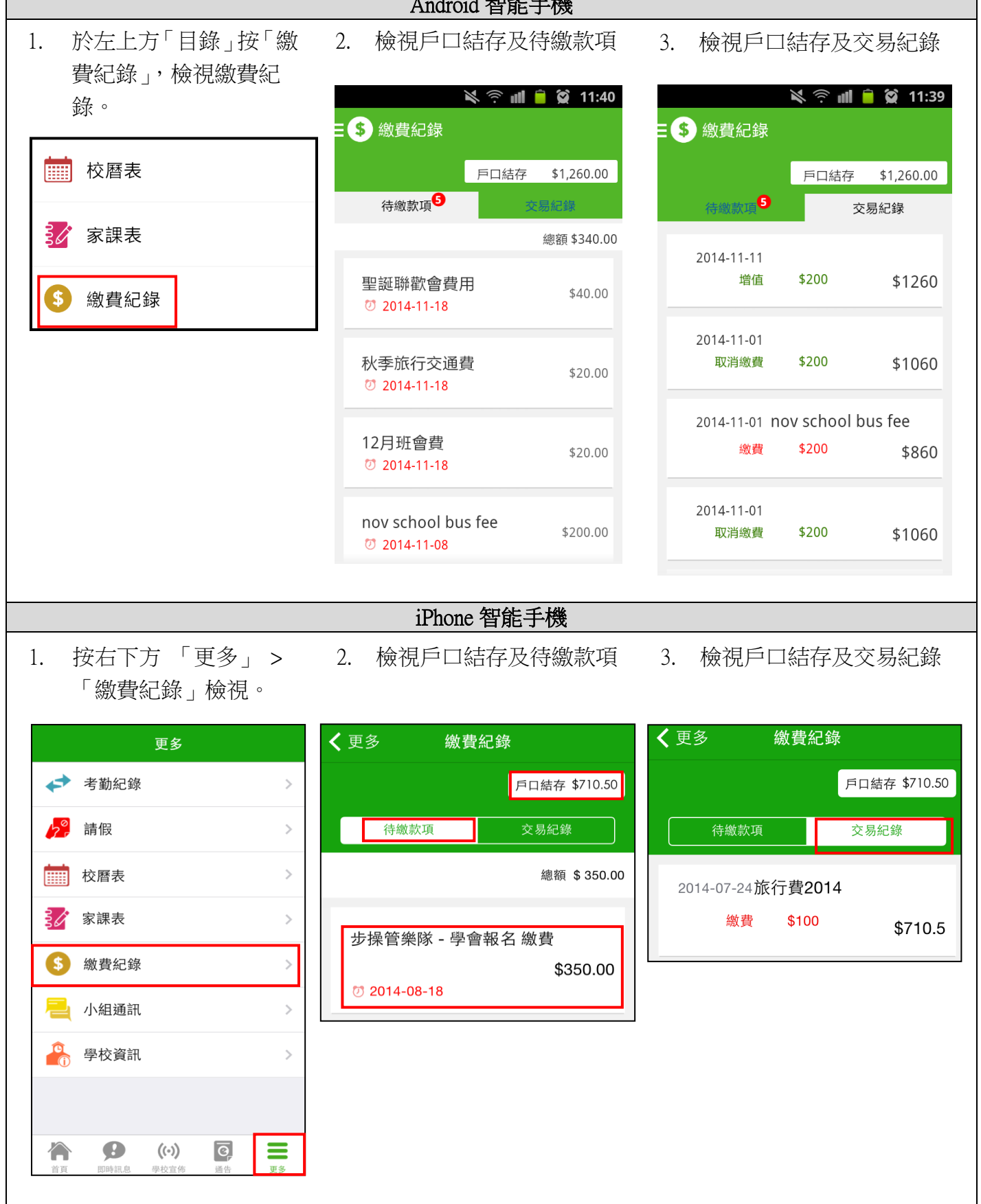

 $\cdot$  +  $A$ <sub>th</sub>  $A$ <sub>th</sub>  $\rightarrow$   $A$ <sub>th</sub>

## 如何更改密碼?

### 1. 透過 eClass Parent App 更改密碼

### Android 智能手機

- 1. 於「我的帳戶」,按學校名稱的右面 3 點圖案,再按「更改密碼」
- 2. 輸入目前的密碼、新密碼,然後再次輸入新密碼,按√

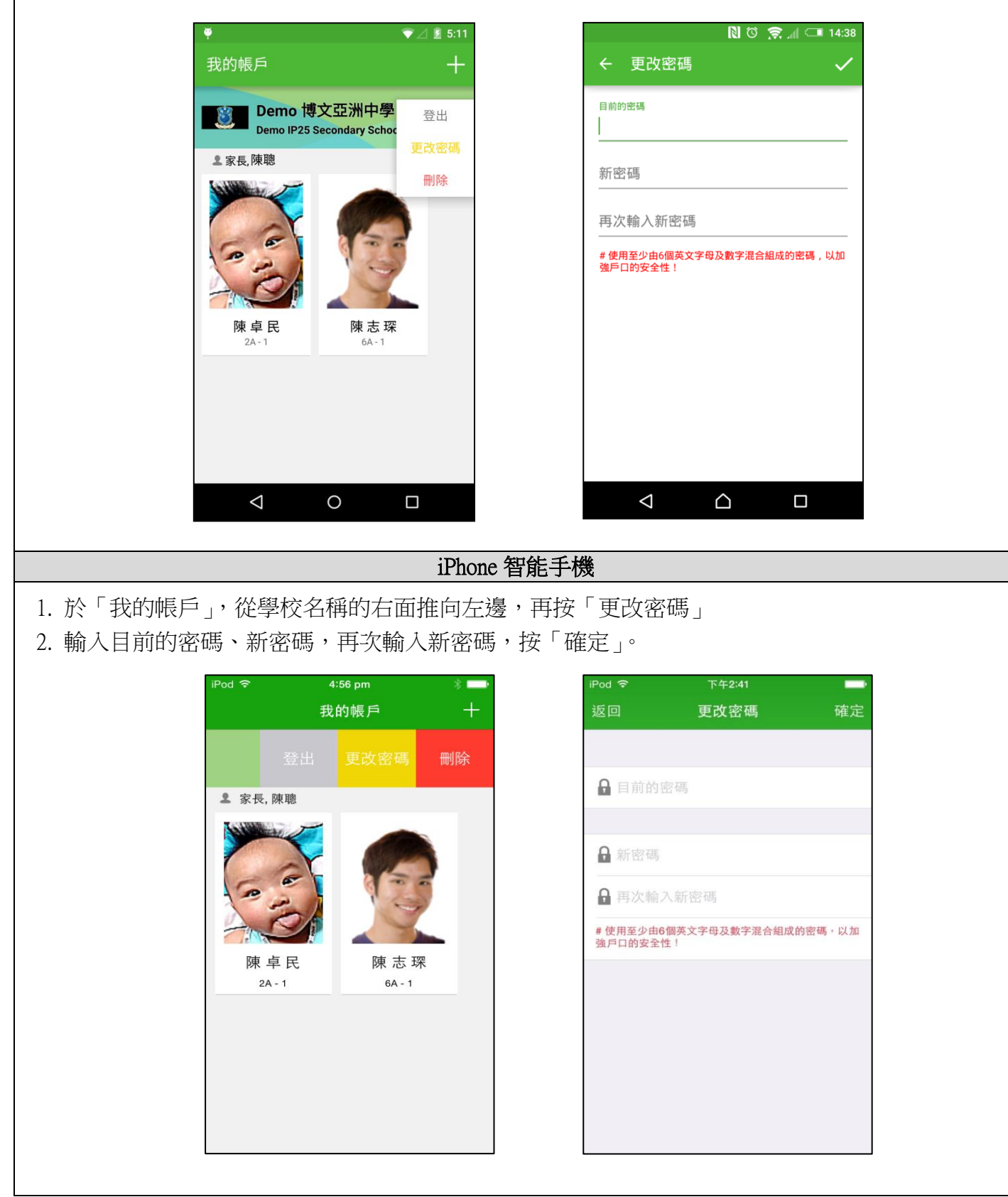

### 2. 以桌面電腦於 **eClass** 內聯網平台 (**http://eclass.slcss.edu.hk/**) 更改密碼

- 1. 進入 eClass 後,於右上方按「 」」進入我的戶口
- 2. 選擇左面清單中的「戶口 > 登入密碼」
- 3. 如有另一帳戶 (例:如兄妹二人皆為本校學生),請先登出再以另一帳戶登入才可更改另一帳戶 的密碼。

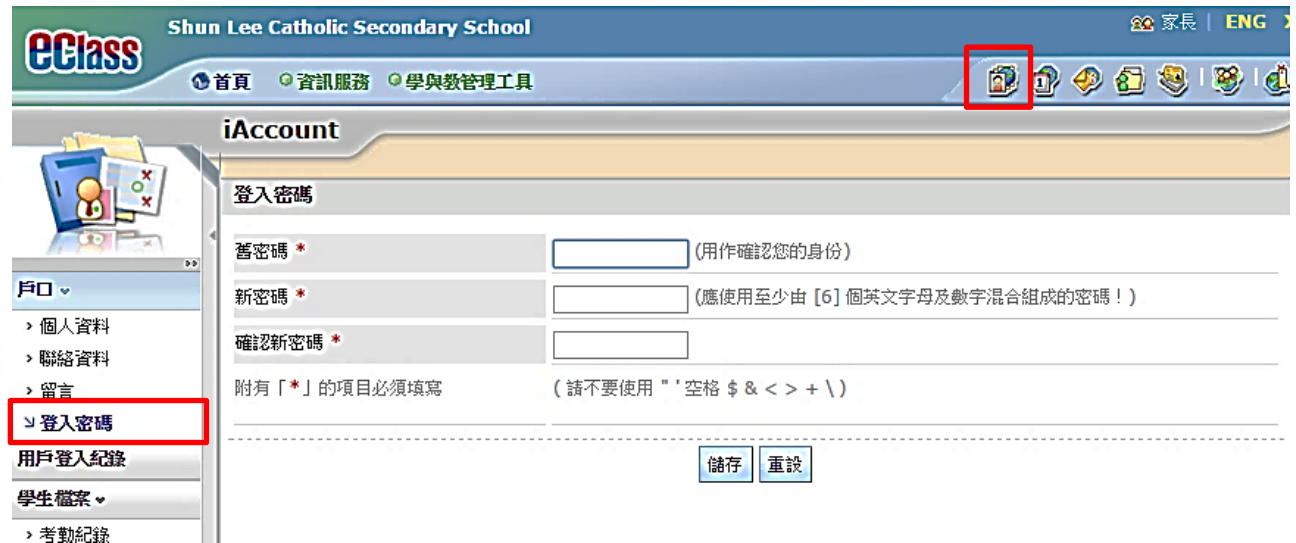

\* 若遺失密碼,而你並沒有在 eClass 平台內設定電郵地址的話,請於學校網頁選擇「家長資訊 <sup>&</sup>gt; 表格下載」並列印「重設 eClass 家長帳戶密碼申請表」,填妥後交校務處,以便校方為你重設 eClass 家長戶口密碼。

# 常見問題

若家長使用 eClass Parent App 時遇到疑難,可進入 eClass Parent App「用戶指南 > 常見問題」了解。

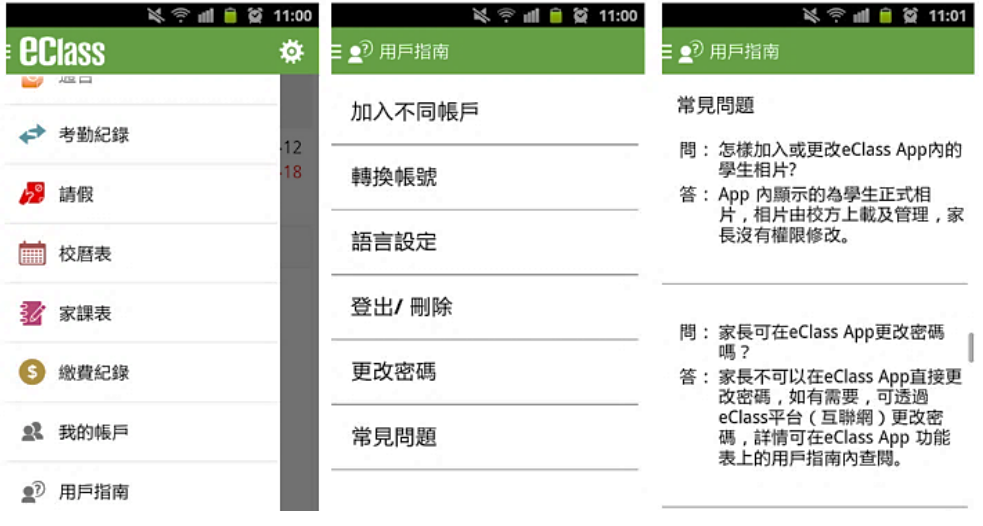

家長如有任何關於 eClass Parent App 的查詢,歡迎聯絡 eClass。

eClass 家長支援電話: 3913 3211 電郵: [support@broadlearning.com](mailto:support@broadlearning.com)

### 問: 家長如何知道校方已發出通告?

答: 校方會透過智能手機應用程式發放免費的「推播通知」,及利用内聯網發出有關提示,家長可 利用智能手機應用程式或透過内聯網閱覽及簽覆相關通告。

### 問: 電子通告能否逾期簽覆?

答: 為方便校方處理及跟進,家長務須於限期前簽覆電子通告。已逾期的通告回條將不能呈交,家 長需另行列印電子通告,簽署回條並交回班主任。

### 問: 如何設定手機以確保收到學校發出之「推播通知」?

答: Android 手機: 設定〉應用程式〉eClass Parent〉應用程式通知〉選取「開啟」 iOS 手機: 設定〉通知〉eClass Parent〉選取允許通知

#### 問: 如忘記家長戶口密碼怎麼辦?

答: 若要重設密碼,請於內聯網 eclass.slcss.edu.hk 登入畫面按 Reset Password,密碼便會寄到你的登 記電郵。如你沒有登記電郵,請於學校網頁選擇「家長資訊 > 表格下載」列印「重設 eClass 家長帳戶密碼申請表」,填妥後交回校務處。

#### 問: 家長能否透過 eClass Parent App 聯絡校方或作請假申請?

答: eClass Parent App 只能讓家長接收校方發出的即時資訊,如家長有需要為子女請假,敬請致電 校務處聯絡校方或班主任。

#### 問: 家長帳號可否在多部智能手機上登入?

答: 可以,所有訊息會同步發送至已登入的手機。

### 問: 我登入了家長帳戶後,是否需要每次登出 ?

答: 不需要,若家長登出了某子女的家長帳戶,將不能自動接收有關該名子女的即時推送訊息,而 且下次要查閱該名子女的各項相關訊息及通告,均要重新登入。

#### 問: 可否把家長帳號密碼交給子女?

答: 帳號密碼等同家長簽署,而簽覆通告是家長責任,家長不應該把帳號密碼交予子女,以防子女 假冒家長簽覆電子通告。

### 問: 學校會在甚麼情況下使用「學校宣佈功能」發放訊息 ?

答: 除非屬於緊急性的通知或訊息,否則在一般情況下,學校仍只會利用網頁、通告或其他方式作 為主要宣佈學校訊息的渠道。

### 問: 除了透過 eClass Parent App,有沒有其他方法簽覆電子通告?

答: 家長可透過電腦登入學校內聯網即是 eClass 網站 [\(http://eclass.slcss.edu.hk\)](http://eclass.slcss.edu.hk/),在功能表上選擇「資 訊服務〉電子通告系統」簽覆電子通告。